# **北科系統,學習歷程檔案 學生勾選作業 (非常重要)**

- 1.若沒有進行勾選,等於白做工,不會上傳至中央資料庫
- **2.主要有 2 項,需要學生勾選:課程學習成果檔案、多元表現檔案**
- **3.勾選提交至中央資料庫:課程學習成果檔案每學年最多 6 件、多元表現每學年最多 10 件**
- 登入北科系統之後,點選:**(6)新學生學習歷程系統**

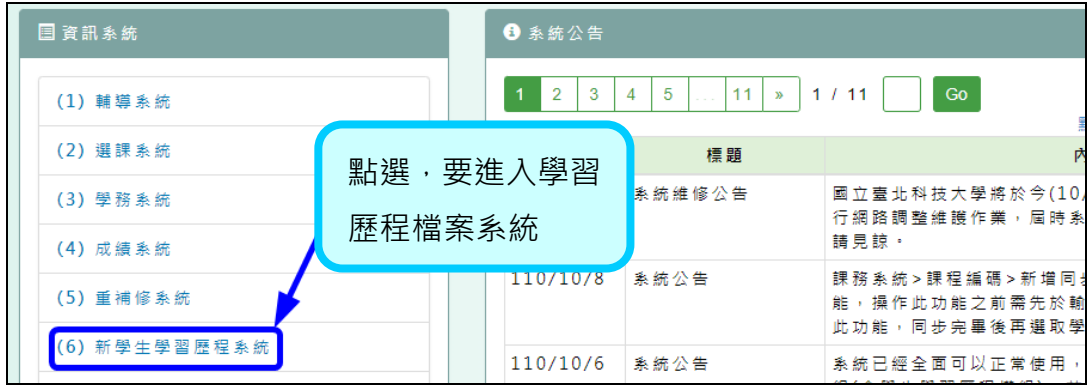

一、進行課程學習習成果,勾選

#### **步驟 1:課程紀錄勾選課程學習成果**

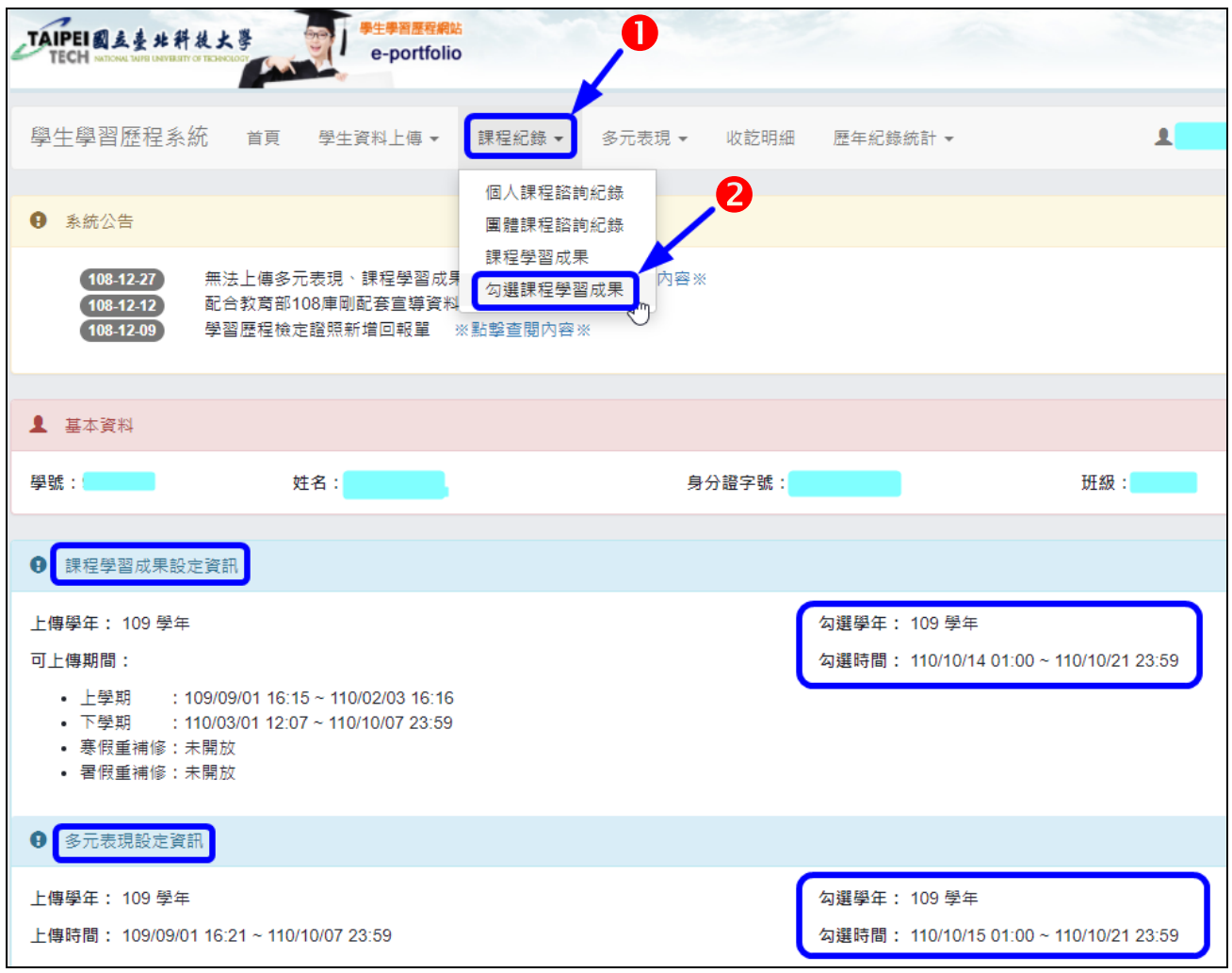

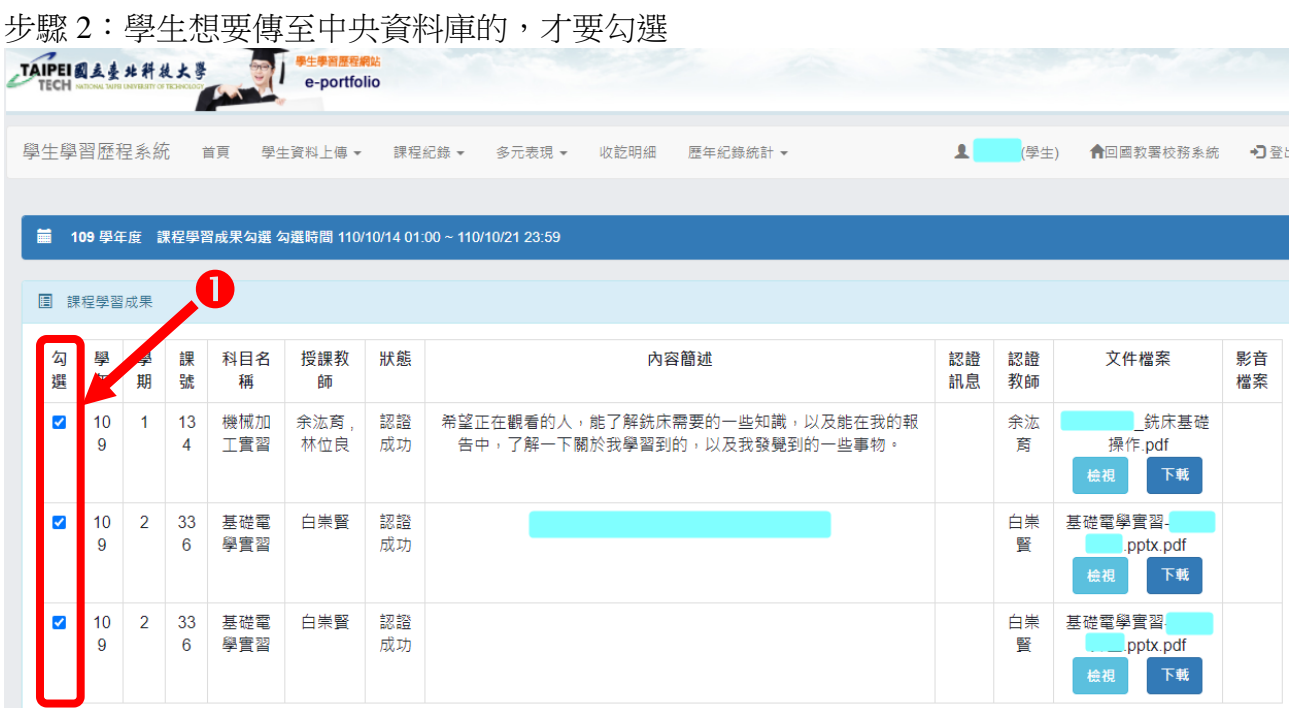

#### 步驟 3:當勾選後,下面的網頁會顯示出:暫定…. **(**檢視用**)**  $\overline{\phantom{a}}$

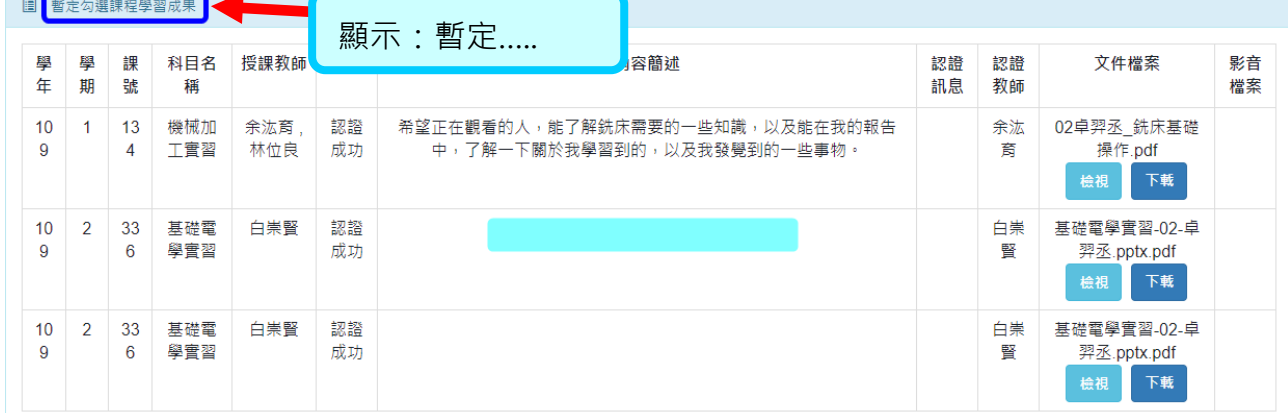

# 步驟 4:最底下,會顯示,學生暫定勾選的數量,請按:<mark>確認勾選</mark>。

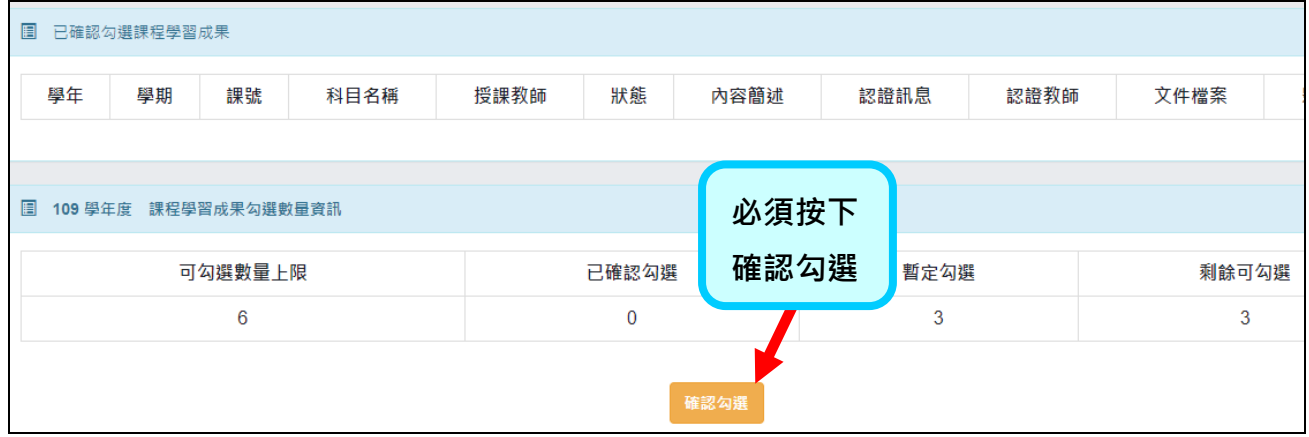

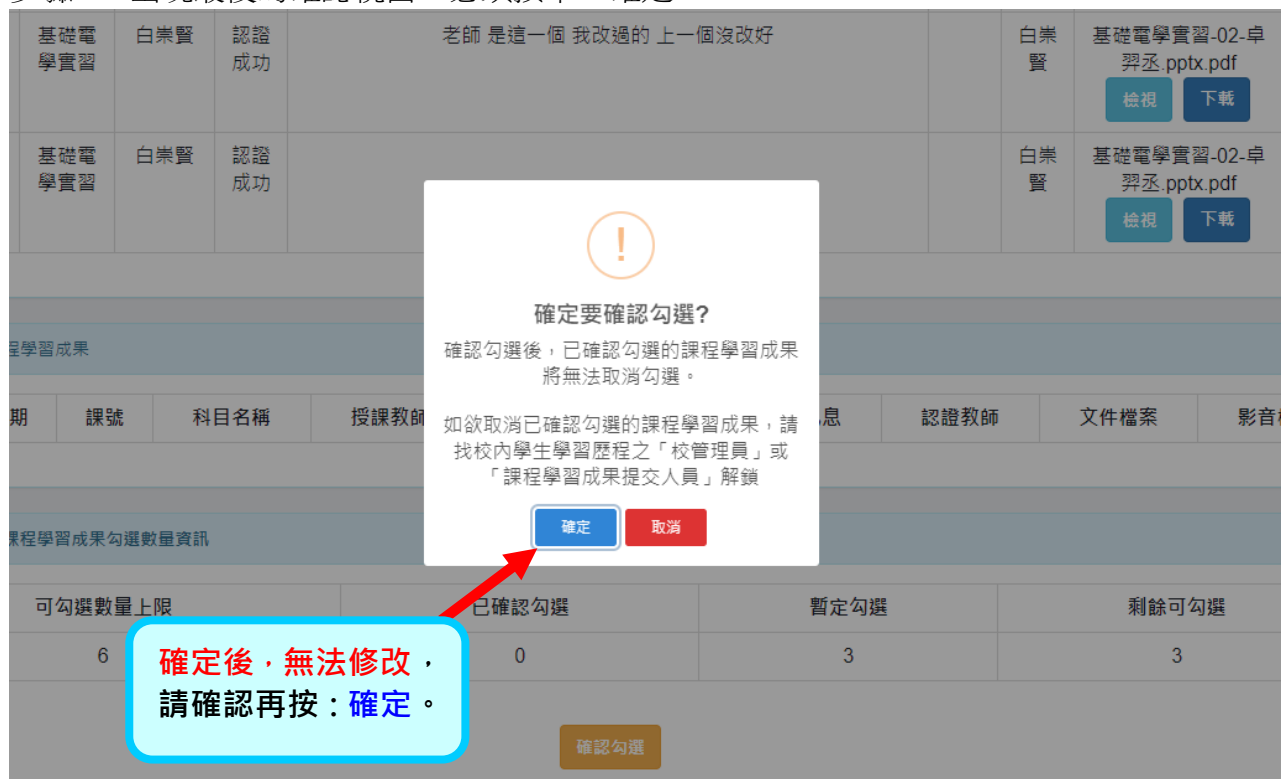

步驟 5:出現最後的確認視窗,必須按下:確定

完成

 $\mathbf{\Xi}$ 要:若學生沒有何上傳的檔案,也要進行<mark>確認勾選</mark>,表示學 生已確認完成。**這樣,學校才知道學完成了沒有。**

# 下一頁,為多元表現,勾選作業說明

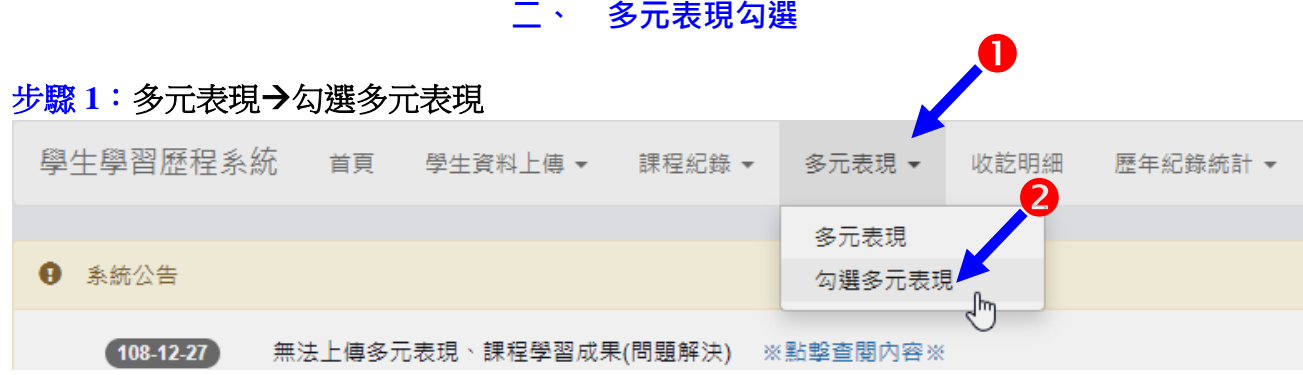

## 步驟 **2**:學生想要傳至中央資料庫的,才要勾選 (分幹部經歷暨事蹟記錄、競賽參與….很多 項,請仔細看,有資料都可以勾選)

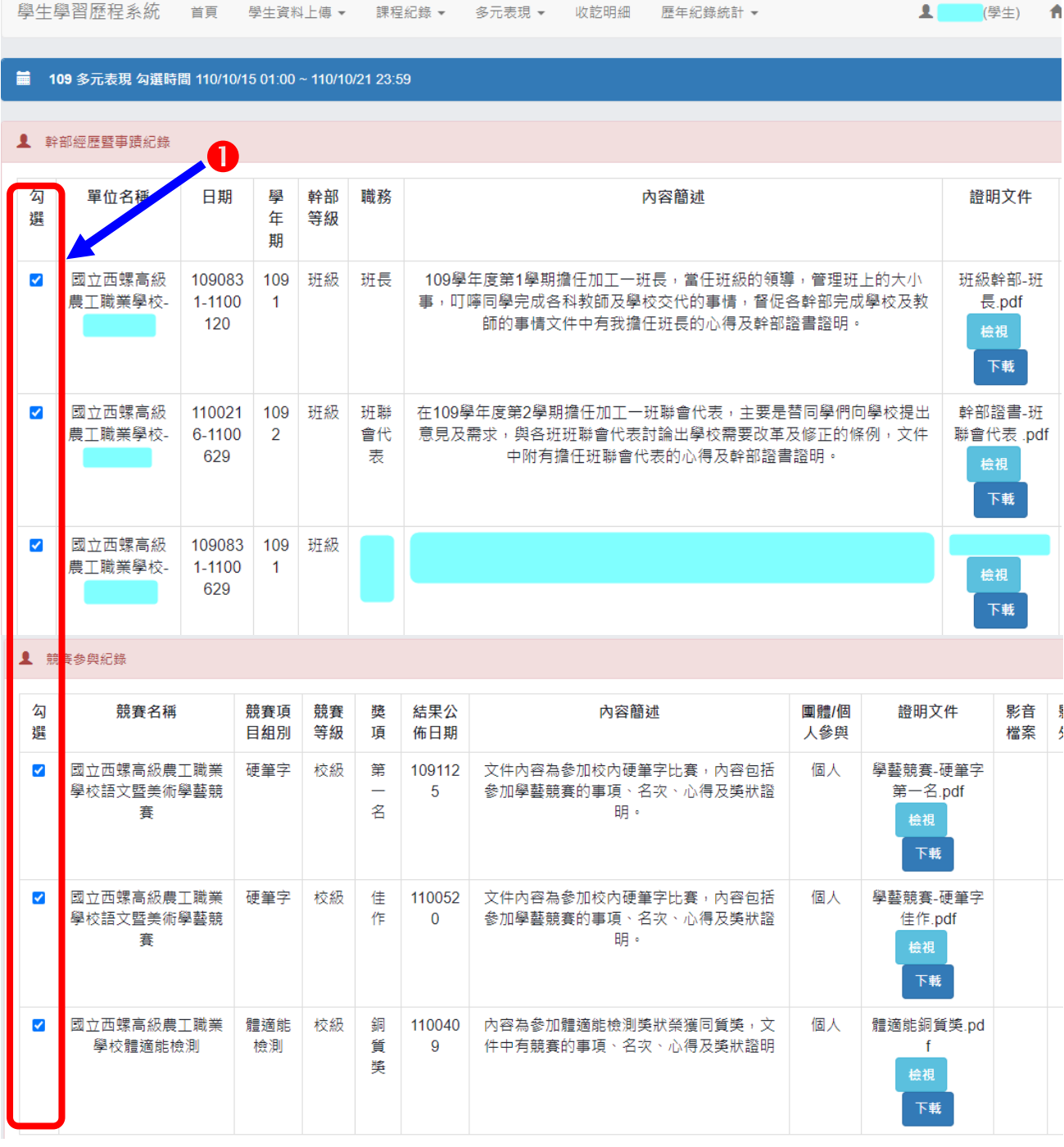

### 步驟 **3**:在勾選完成後的下方,會出現,暫定勾選項目 **(**檢視用**)**

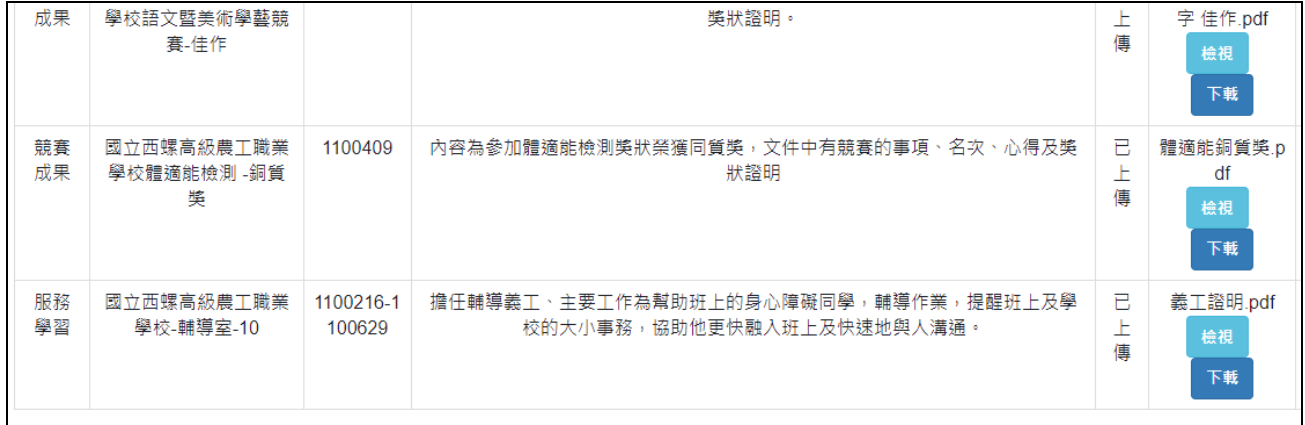

# 步驟 **4**:最底下,會顯示,學生暫定勾選的數量,請按:確認勾選。

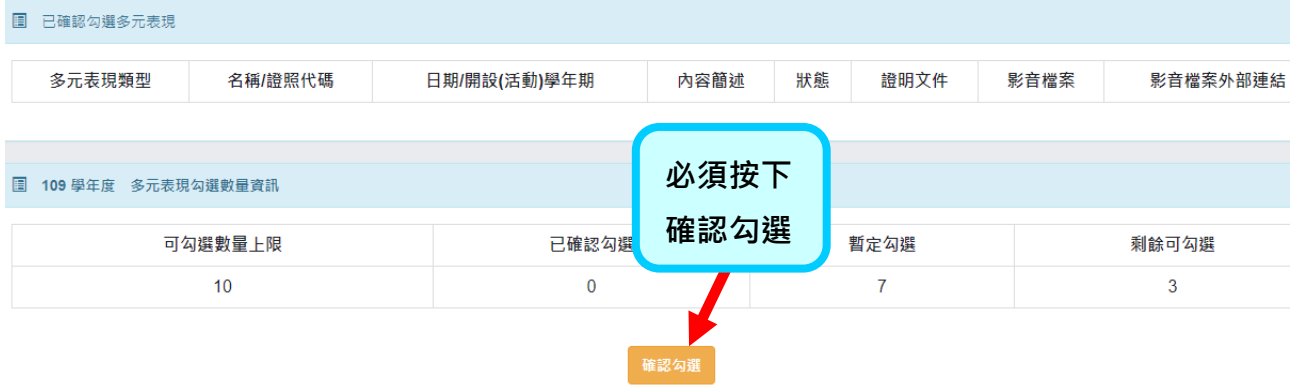

# 步驟 **5**:出現最後的確認視窗,必須按下:確定

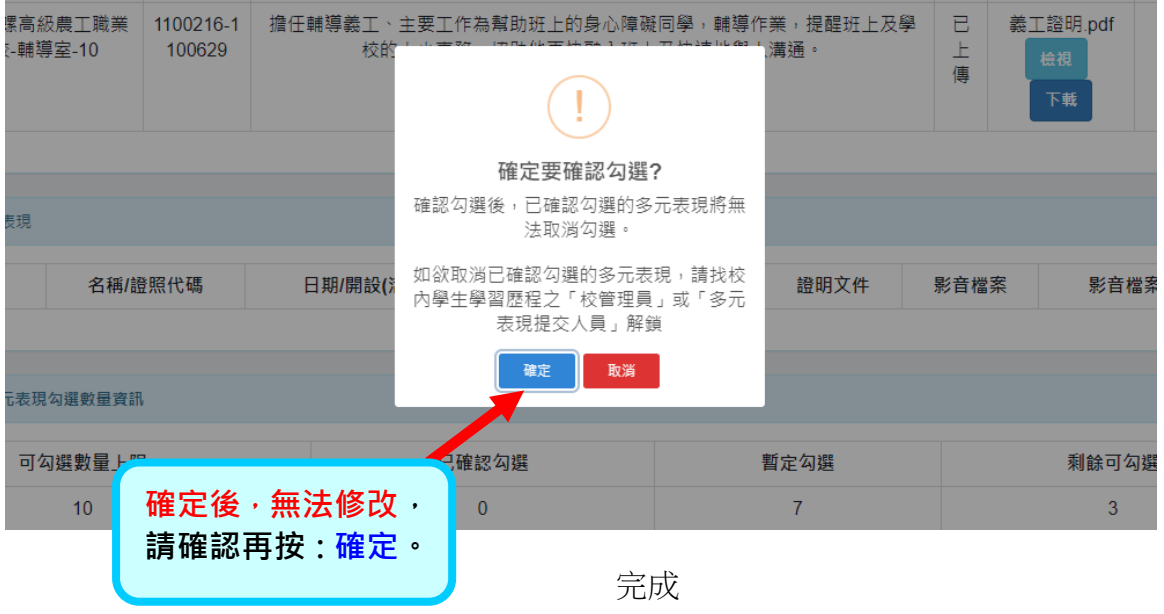

 $\overline{\bf 1}$ <mark>重要:</mark>若學生沒有何上傳的檔案,也要進行<mark>確認勾選</mark>,表示學 生已確認完成。**這樣,學校才知道學完成了沒有。**